**Blok sayfasına gidin.(http://iopv10-st-training.21classes.com/ training.21classes.com/ sitesi gibi..) gibi..)**

**Blok sayfas Blok sayfasına da register register user bölümünde usename usename kullanıcı adı,password password bölümüne şifrenizi girin ifrenizi girin login tuşuna bas una basınız.**

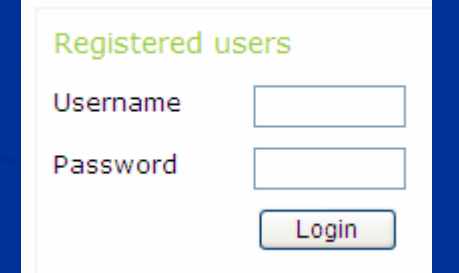

**Blok sayfas Blok sayfasına size ait olan b na size ait olan bölüm gelecektir.Buradaki b gelecektir.Buradaki bölümlerden mlerden edit weblog** bölümünü tıklayacaksınız.

> View weblog Edit wo New entry View comments

**Blok sayfas Blok sayfasına şekildeki gibi alan ekildeki gibi alan çıkacaktır.Burada r.Burada entires entires bölümü seçeceksiniz. eceksiniz.**

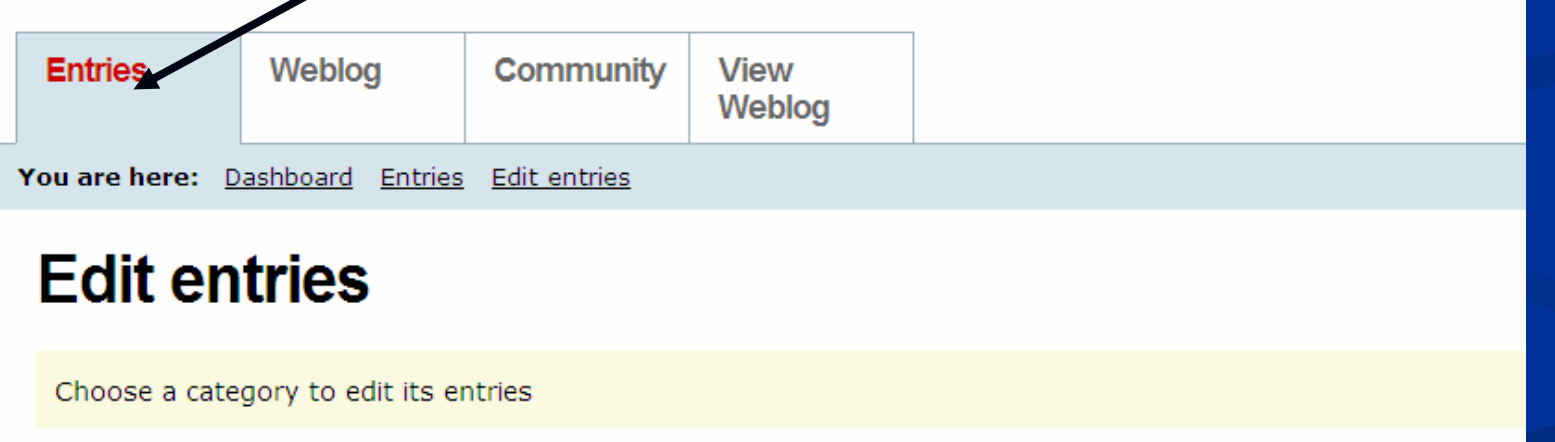

**Blok sayfas Blok sayfasına şekildeki gibi alan ekildeki gibi alan çıkacaktır.Burada r.Burada entires entires bölümü seçeceksiniz. eceksiniz. Entries EntriesBölümündeki Nev Entry seçeceksiniz.. eceksiniz..**

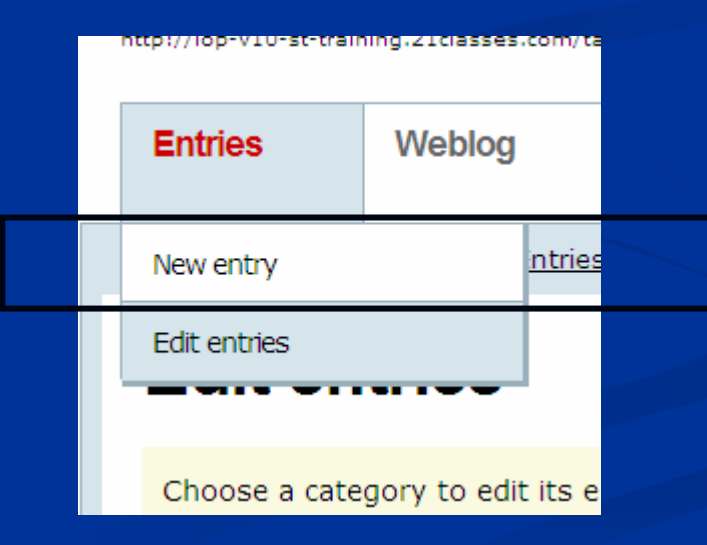

**Blok sayfas Blok sayfasına aşağıdaki gibi b daki gibi bölüm gelecektir. m gelecektir.Entry title bölümün yazının başlığını ,entry body bölümünde yaz nde yazınızı yazacaks yazacaksınız.**

#### Write a new entry

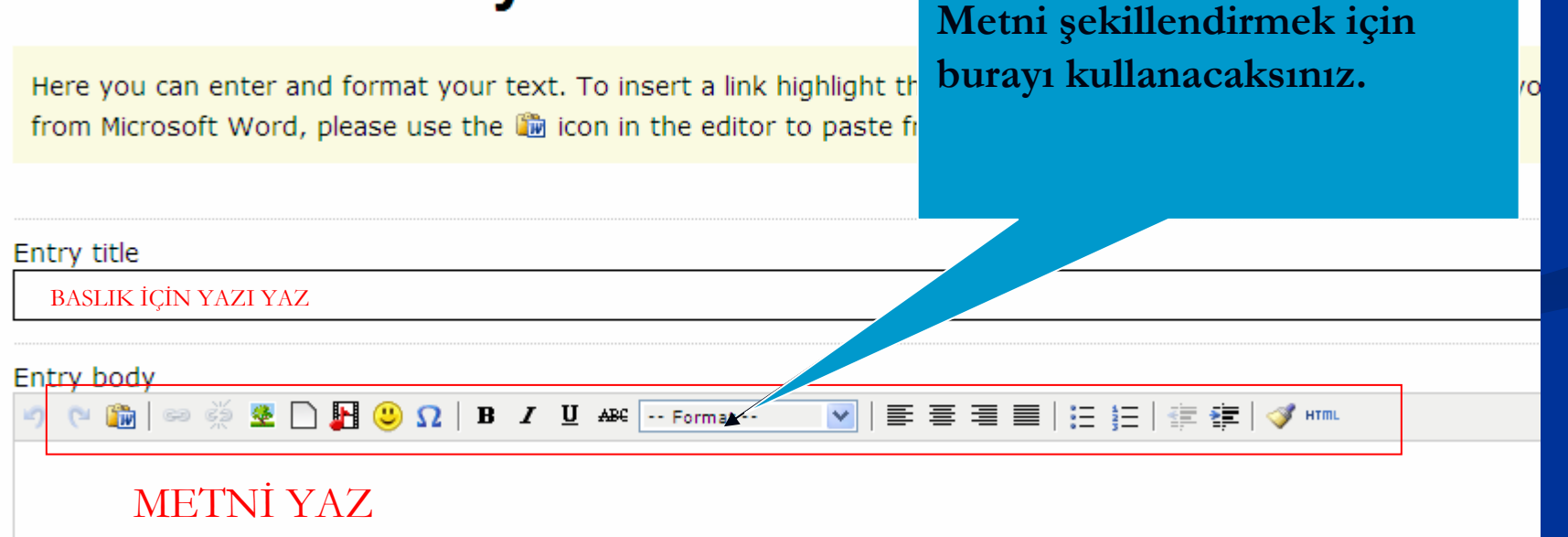

**En sonda da yazd En sonda da yazdığınız metni yay z metni yayınlamak i nlamak için publish publish bölümüne tıklayacaks klayacaksınız.Sonunda yaz z.Sonunda yazımız internet z internet ortamında yayınlanmaya başaklayacaktır.** 

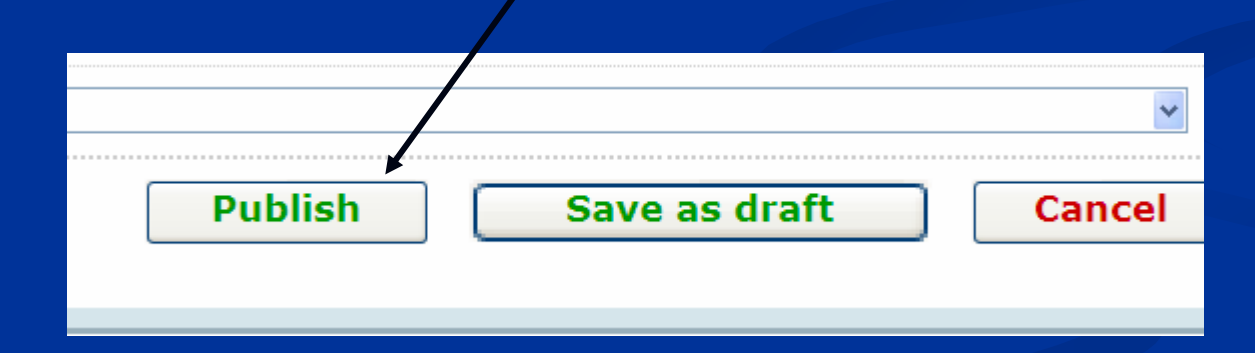